# **kaltura**

## Using Kaltura Capture to record your live lectures

Center for Digital Education (CEDE) and Teaching Support Center (CAPE)

Feedback and Support: flexible-teaching@epfl.ch

More information: <u>https://go.epfl.ch/flexible-teaching</u>

#### Content:

- Download and install Kaltura Capture
- Record your class with Kaltura Capture
- <u>Manage your videos locally</u>
- <u>Manage your videos in your EPFL</u> <u>Mediaspace (online)</u>
- Video links
- Edit your videos
- FAQ and Support

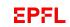

## Download and install Kaltura Capture

Kaltura Capture is the tool you will use to record your class.

- Go to the EPFL Media space: <u>https://mediaspace.epfl.ch</u>
- Click on LOGIN and Login
- Click on + ADD NEW and chose Kaltura Capture (if you don't have a channel yet, click on Ask for a channel from the menu)
- Download and install Kaltura Capture

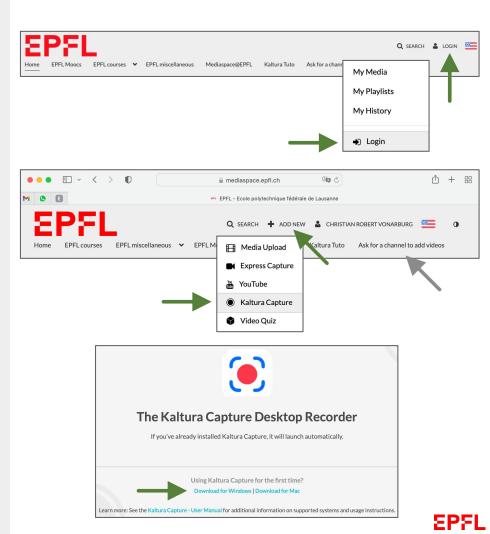

## Record your class with Kaltura Capture

- Launch Kaltura Capture
- Select your recording input: screen, camera, audio
- Set up your recording quality under Manage > Settings (select 1080p)
- Start recording

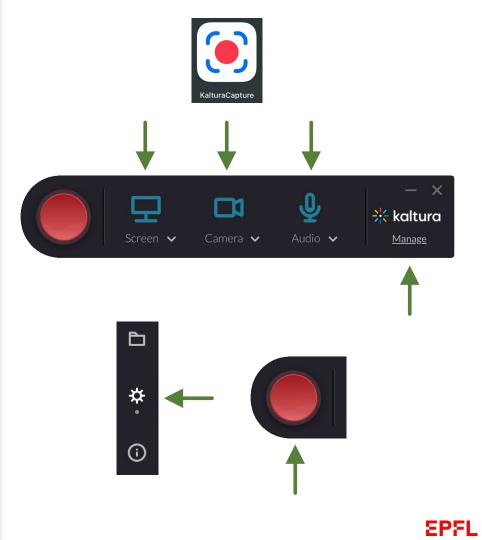

## Record your class with Kaltura Capture

Available options when recording has started:

- 1. Cancel the recording (this will discard the recording)
- 2. Use the pen to annotate your screen
- 3. Pause the recording
- 4. Turn off your microphone
- 5. Stop recording.

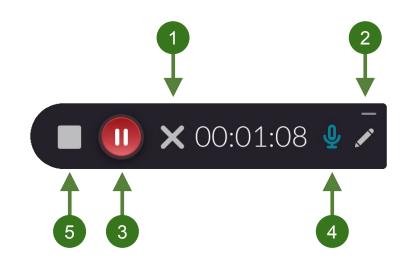

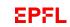

## Manage your videos locally (on your computer)

Under Manage > Library, you can:

- View the 2 streams of your video
- Add a title and a description
- Save your video to your computer
- Save it and upload it to your Kaltura EPFL media space
- Delete it

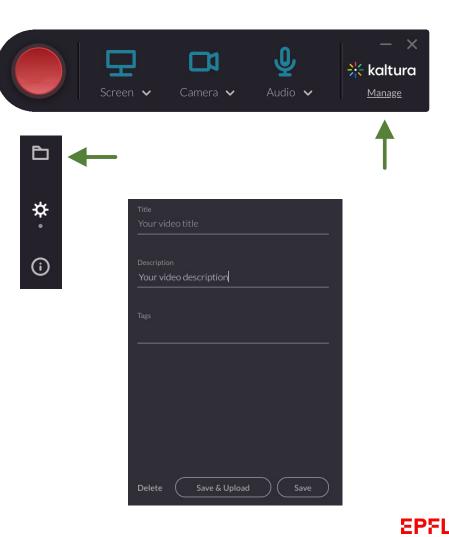

## Manage your videos in your EPFL Mediaspace (online)

- Access the list of your videos: <u>https://mediaspace.epfl.ch/my-media</u> (or click on your name to access the menu)
- Click on its thumbnail to view it and get its link (under Share), to paste it in your Moodle.
- Quickly check its status (private, unlisted, published)

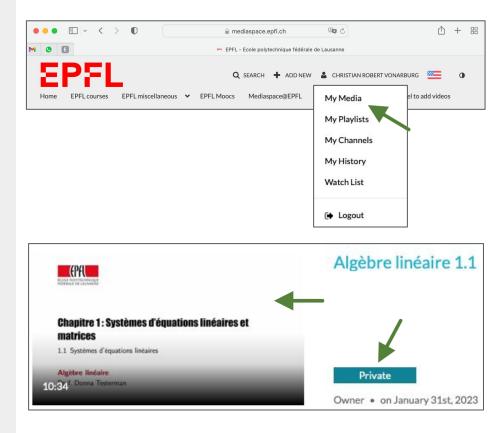

## Manage your videos in your EPFL Mediaspace (online)

Click on Edit to access:

- Details: to edit title, description and tags
- Publish: to change the video status (private, unlisted, published). If you chose published, your media will be visible to users according to entitlements based on the selected destinations visible below the status options (cf. FAQ).
- Attachments: to add documents.
- Replace media: if you want to change the video but keep the same url

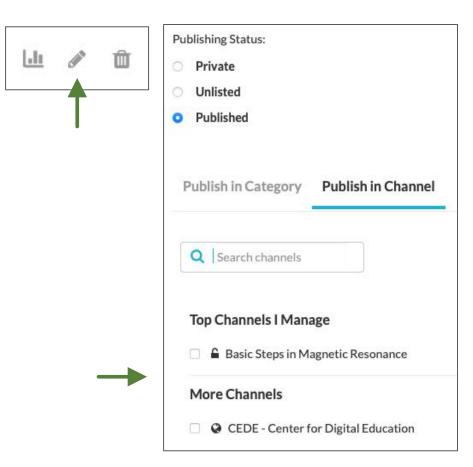

## Manage your videos in your EPFL Mediaspace (online)

#### Good practice:

- Upload your PDF slides along with the video
- Contact CEDE to generate subtitles and upload them
- Use a meaningful title, e.g. "Introduction to linear models (part 1)", not "week1"
- Summarize the content in the description
- Add meaningful keywords in the Tags box
- Compose playlists (<u>https://mediaspace.</u> <u>epfl.ch/my-playlists</u>)
  - Have all your course material in your channel
  - Create playlists to present videos in the correct order or create selections of videos for different users.

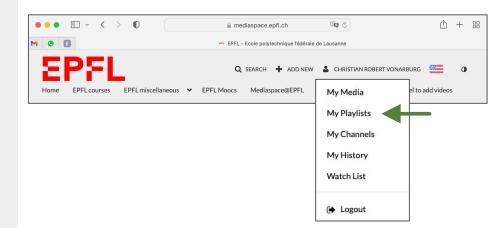

## Video links

**Share a video via Mediaspace** (for example through a link in Moodle or through an embed in a webpage):

- Click on your video thumbnail to view your video
- Under Share:
  - Under Link to Media Page: get its link
  - Under Embed: get its embed code

#### Share video via an external player

- Get your video link (see above)
- Extract the video ID (for example: 0\_ioz08grf)
- Rewrite your link from this format:

https://mediaspace.epfl.ch/media/your\_channel/your\_video\_ID

To this format:

https://api.cast.switch.ch/p/113/sp/11300/playManifest/entryId/your\_video\_ID/format /url/protocol/https/flavorParamIds/6,7/

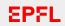

## Edit your videos

#### Trim the beginning and the end:

- Under Actions, click on edit and launch the editor.
- Click on the timeline at the bottom of the screen.
- Move the playhead to locate the section you want to edit.
- To trim the beginning or end of the video, drag the yellow markers to select the section you want to keep.

#### Launch Editor

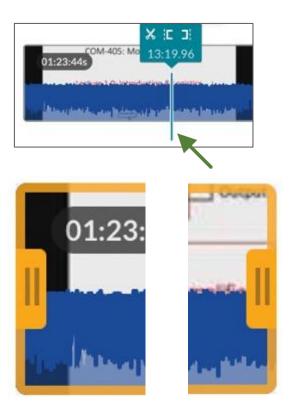

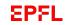

## Edit your videos

#### Split and delete sections:

- Split the video into different segments by selecting the scissors icon of the playhead (this will create a new clip at the current playhead position).
- To delete sections, split your video, select the clip you want to delete (it should be highlighted in yellow), then press delete/backspace on your keyboard (please note that deleting clips will leave gaps in your timeline. These gaps will disappear after the video reprocessing.

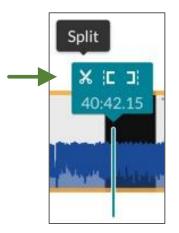

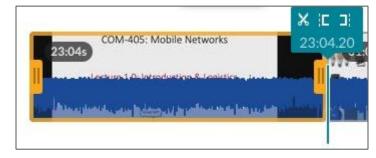

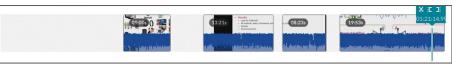

EPFL

### Edit your videos

#### Save your work:

- Once you've finished editing your video, click on the "Save as copy" button (top right). Kaltura will process your changes and update the video on your account.
- **IMPORTANT**: clicking on "Save" will edit the original recording. Any deleted sections of the video cannot be recovered.

## Support

#### FAQ

https://go.epfl.ch/flexible-teaching

flexible-teaching@epfl.ch

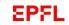